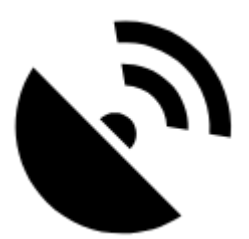

# **GPS/Kompass**

Die **[GPS/Kompass Schaltfläche/Statusanzeige](https://docs.locusmap.eu/doku.php?id=de:manual:user_guide:maps_mainscr_ctrl#gps_kompass_icon_schaltflaeche)** kann nach Belieben in eine der [Funktionsleisten](https://docs.locusmap.eu/doku.php?id=de:manual:user_guide:functions:panel) platziert werden:

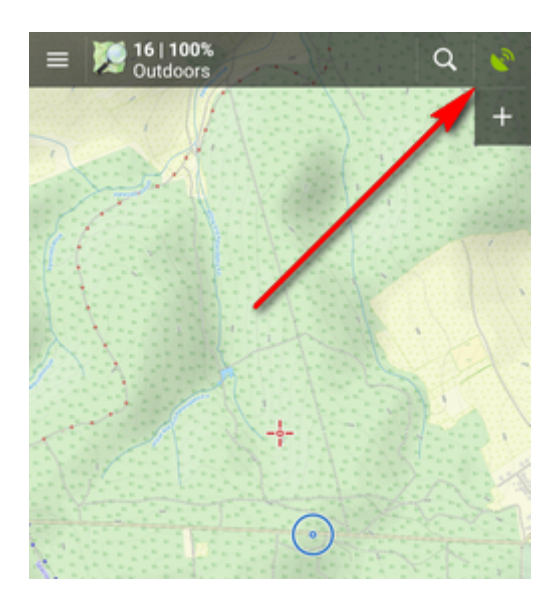

Sie zeigt auch den aktuellen Status des GPS-Empfangs:

- Die Standortabfrage ist **ausgeschaltet**
- Es wird die Position gesucht aber **eine gültige Position wurde noch nicht gefunden**, auf der Karte wird die Position durch ein oranger Kreis markiert.
- . **10** Das Gleiche wie oben, allerdings ist das interne GPS auf Auto-OFF geschaltet (mehr dazu in den [GPS Einstellungen >>](https://docs.locusmap.eu/doku.php?id=de:manual:user_guide:settings:gps))
- Es wurde eine **gültige Position** gefunden (GPS fixed), auf der Karte wird die Position durch ein blauen Kreis markiert
- $\bullet$  Das Gleiche wie oben, allerdings ist das interne GPS auf Auto-OFF geschaltet (mehr dazu in den [GPS Einstellungen >>](https://docs.locusmap.eu/doku.php?id=de:manual:user_guide:settings:gps))

Wenn Sie auf die **[GPS/Kompass Schaltfläche](https://docs.locusmap.eu/doku.php?id=de:manual:user_guide:maps_mainscr_ctrl#gps_kompass_icon_schaltflaeche)**tippen öffnet ein Fenster, bestehend aus zwei Tabs, dem GPS Skyplot (Position der Satelliten am Himmel) und einem Kompass. Wenn Sie lang anhaltend auf die Schaltfläche tippen erscheint ein Kontextmenü in dem Sie das GPS schnell ein/ausschalten können.

### **GPS**

Der erste Teil zeigt den **Skyplot** (die Darstellung des Himmels über Ihnen) - in dem Sie die momentane Position der GPS-Satelliten ersehen können. Darunter werden folgende Werte ausgegeben: Höhe über Meeresniveau, Geschwindigkeit, Genauigkeit der GPS-Daten, momentane Position als Koordinatenpaar, Anzahl der Satelliten (Sichtbare/Verwendbare), und der Zeitpunkt des letzten GPS-Fixes.

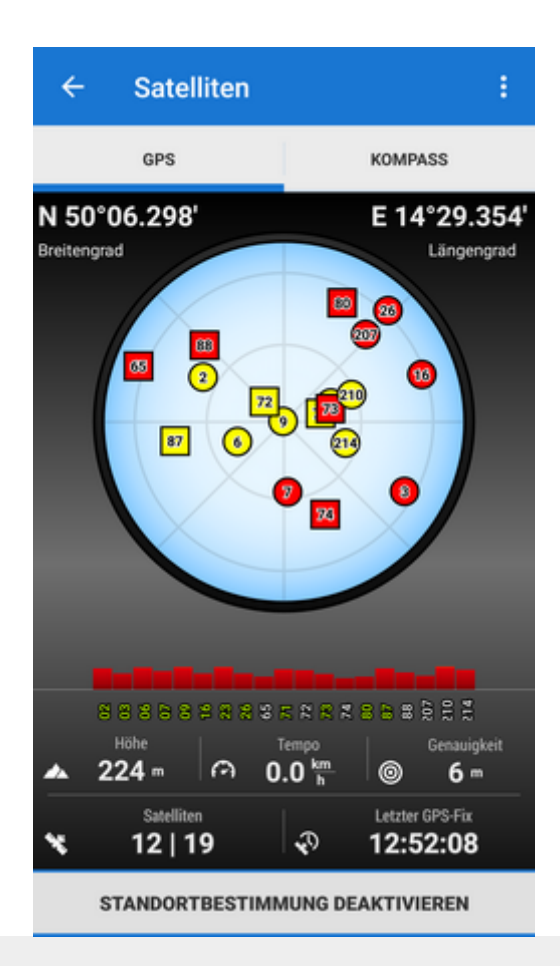

#### **Legende**

- Kreise Satelliten des U.S. Global Positioning Systems
- Rechtecke Satelliten des Russischen Glonass Positioning Systems
- Dreiecke Satelliten des Chinesischen Beidou Systems
- Rhombus Satelliten des Europeischen Galileo Systems
- Farben Signal Qualität (rot schlecht, gelb mittel, grün sehr gut)
- Höhe der Indikatoren Rauschabstand (Qualität) des GPS-Signals

Wenn Sie auf den Skyplot tippen so wird der GPS-Empfang Ein/Ausgeschaltet, dasselbe erreichen Sie wenn Sie auf die Schaltfläche ganz unten tippen.

#### **Hauptmenü**

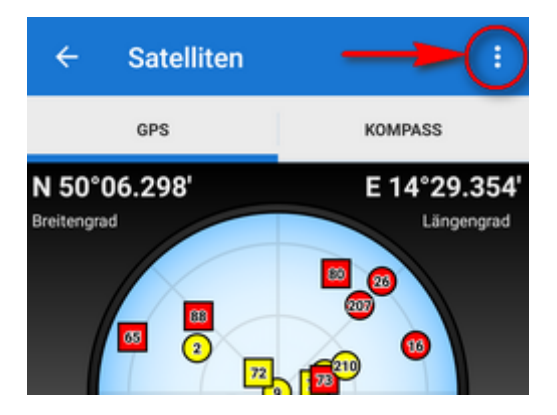

Dieses bietet Zugriff auf relevate Einstellungen und Optionen:

- **[Bluetooth Manager.](https://docs.locusmap.eu/doku.php?id=de:manual:user_guide:tools:bluetooth)**
- **[Höhenmanager](https://docs.locusmap.eu/doku.php?id=de:manual:user_guide:tools:altitude)**
- **GPS simulation**:

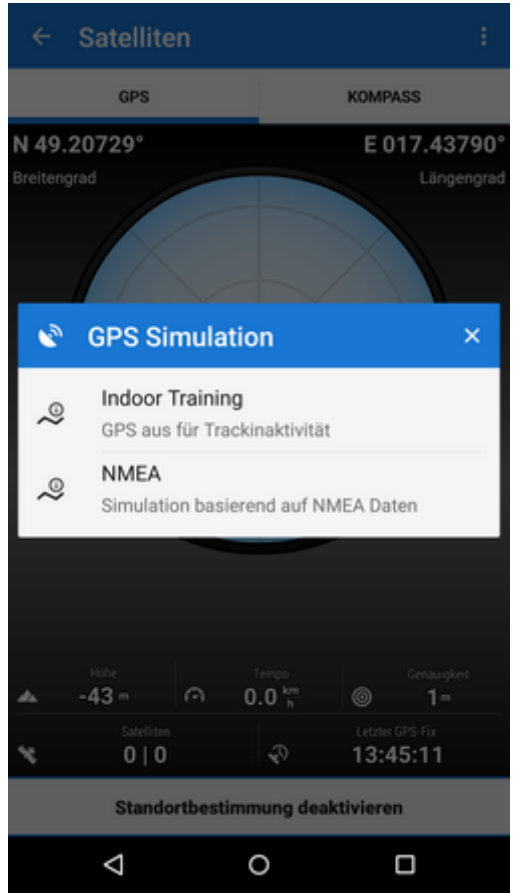

- **Indoor Training** GPS aus für Trackinaktivität
- **NMEA** Simulation basierend auf NMEA Daten Simulation aktiviert:

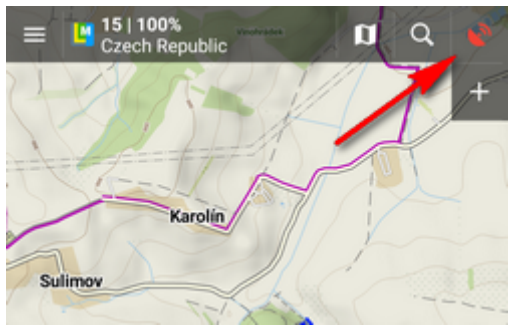

**Einstellungen**: **[GPS und Sensoren](https://docs.locusmap.eu/doku.php?id=de:manual:user_guide:settings:gps)** **Systemeinstellungen** - ruft die GPS-relevanten Android-Systemeinstellungen Ihres Gerätes auf

### **3D Skyplot Modus**

Die Darstellung der Satelliten am Himmel kann ab Android 5 auch als 3D-Version erfolgen:

Einstellungen > GPS & Ortung > 3D Skyplot Modus - Häkchen setzen

Die Weltkugel kann auch mit den üblichen Fingersteuerungsbewegungen vergrößert und gedreht werden

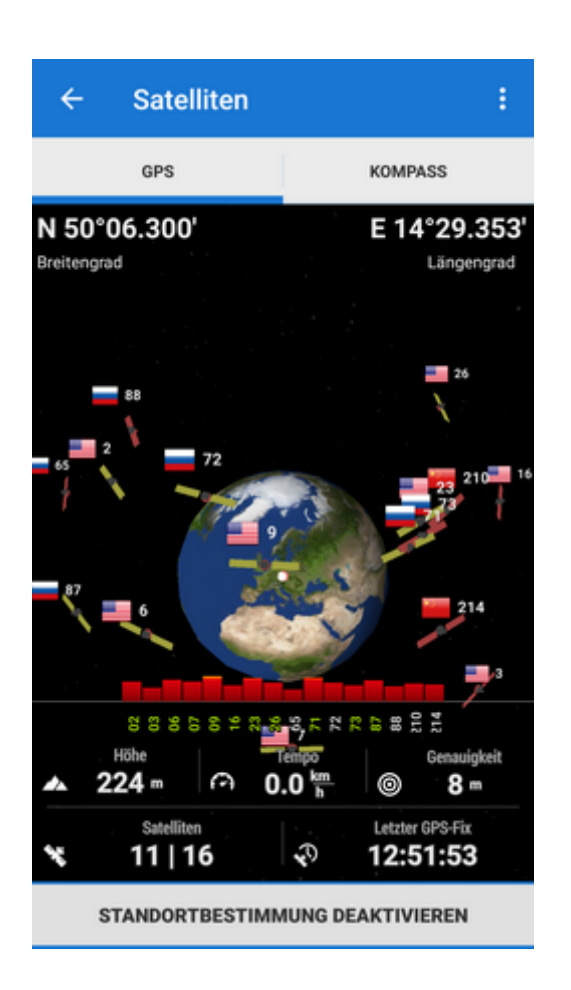

## **Kompass**

Der zweite Teil ist die **Kompassansicht**. Diese enthält den Kompass, den Richtungswinkel (die Kompassrichtung), die Entfernung zur Ihrem Ziel und die Neigung Ihres Smartphones. Die unterste Zeile enthält die Zeit bis zum nächsten Wegpunkt und die [Deklination.](https://de.wikipedia.org/wiki/Deklination_(Geographie))

Am Kompassring wird auch die **Position der Sonne** am Himmel angezeigt .

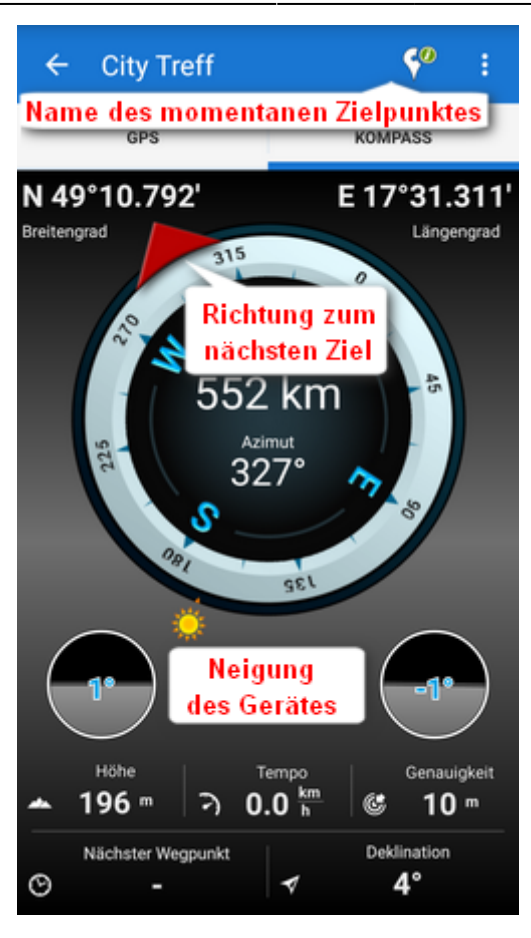

Wenn Sie auf die Neigungsanzeigen tippen öffnet sich das Menü zur Kalibrierung der Sensoren

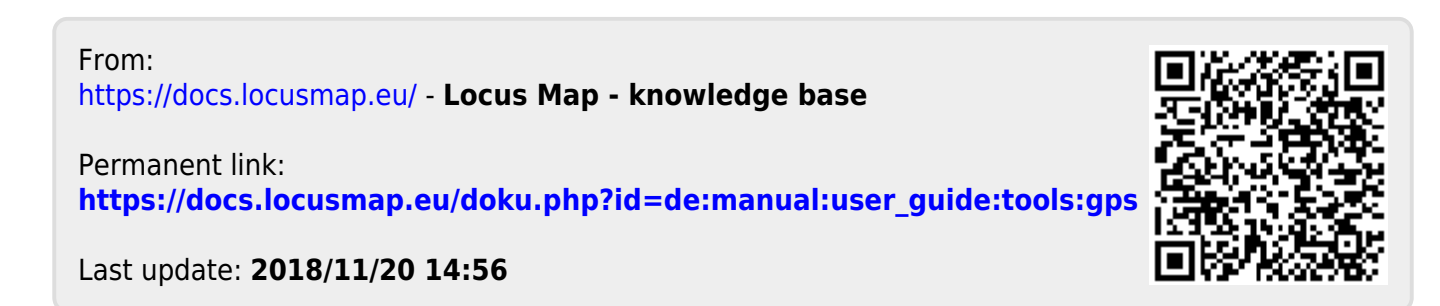